# <span id="page-0-0"></span>Using Revision Clouds

Reference Number: **KB-00951** Last Modified: **June 28, 2024**

The information in this article applies to:

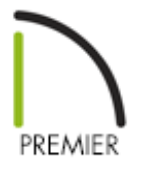

### QUESTION

I have reached the review stage in my plan, and need to indicate where changes are being made. I have heard that Chief Architect has a tool for revision clouds. How does this tool work?

## ANSWER

The Revision Cloud tool allows you to draw a closed polyline with a series of arcs or bulges displaying along each edge.

### To create a revision cloud

1. The easiest way to create a revision cloud is to select **CAD> Revision Cloud** , then click and drag to draw a rectangular shape with edges that display a series of arcs.

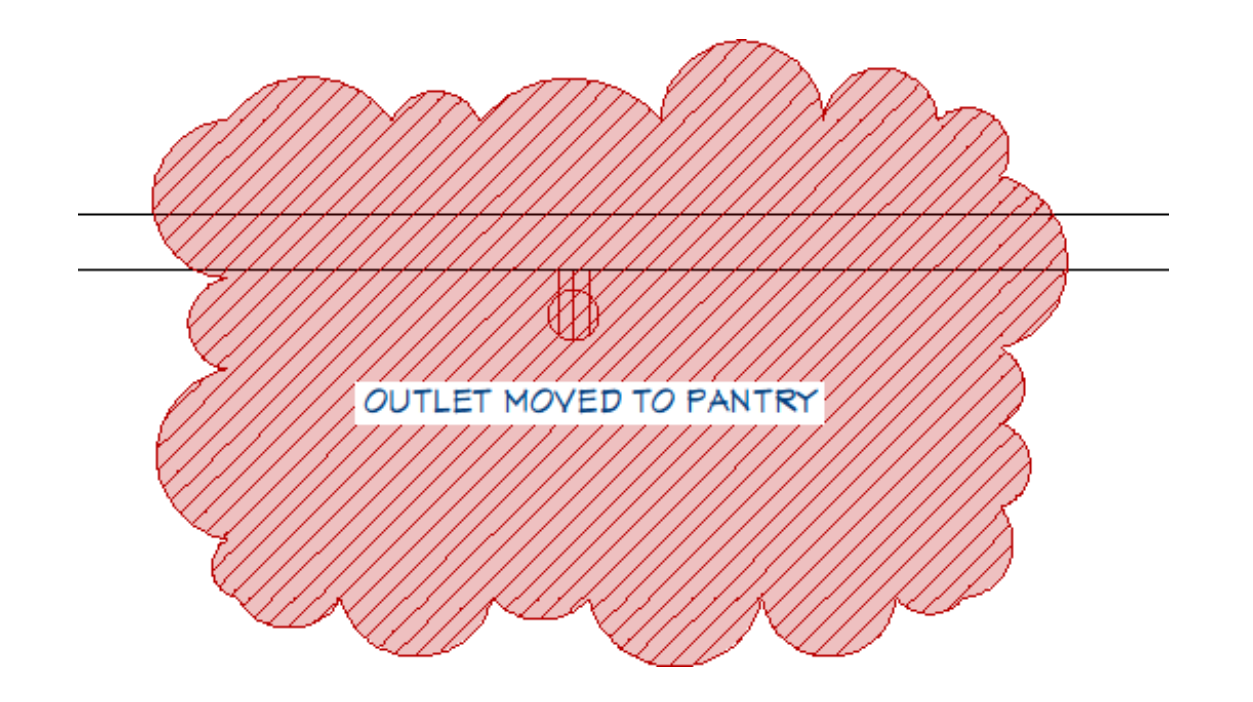

- 2. Additional ways to create a revision cloud include:
	- With the **Revision Cloud** tool selected, click **Edit> Edit Behaviors> Alternate** Alt. Click and drag to draw the first edge, then click to define the end points of subsequent edges. Click on the start point of the first edge to finish drawing the cloud.

Click **Edit> Edit Behaviors> Default** to return to the default edit behavior.

The Alternate edit behavior can also be initiated by right-clicking on the object and select Revision Cloud(s) around Objects.

Create revision clouds around one or more selected objects in floor plan view by **clicking the Revision Cloud(s) Around Objects** edit button.

A separate revision cloud will be drawn around each selected object.

This edit tool is also available for CAD objects, text, and dimensions in cross section/elevation views, but not for architectural objects.

Convert a closed CAD polyline into a revision cloud by using the **Convert Polyline** *A* tool.

- 3. With the revision cloud created, click on it using the **Select Objects**  $\geq$  tool and then select the **Open Object e**dit tool.
- 4. In the **Revision Cloud Specification** dialog that opens:

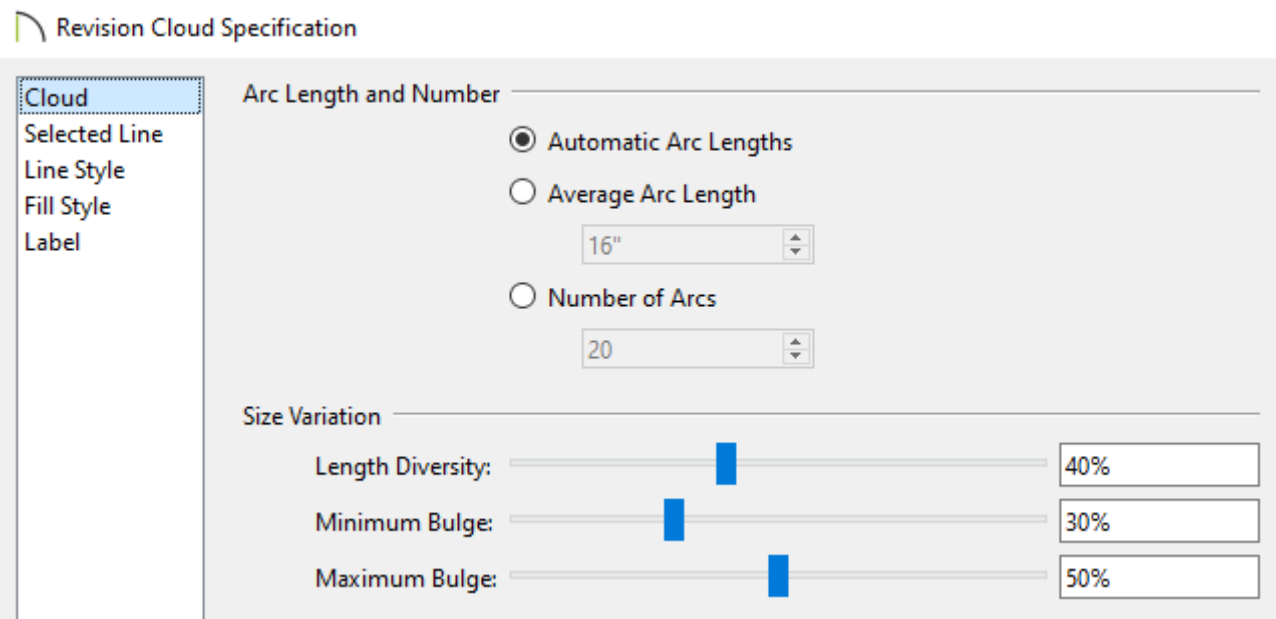

- On the CLOUD panel, adjust the arc properties to your liking. To learn more about each option listed here, click on the **Help** button at the bottom of the dialog.
- On the LINE STYLE panel, adjust the layer and line properties of the revision cloud.
- On the FILL STYLE panel, adjust the pattern properties associated with the revision cloud.
- On the LABEL\* panel, choose whether or not to include a label as part of the revision cloud.

*\*Applies to X16 and newer program versions.*

Once all changes have been made, click **OK** to close the dialog.

### MORE INFORMATION

Revision clouds are drawn based on the settings in the Revision Cloud Defaults dialog, and are initially placed on the layer specified there.

Multiple Revision Cloud Defaults can be setup and specified to be used with various Default Sets. Please refer to the [Related](#page-0-0) Articles section below to learn more.

Once created, revision clouds can be selected and edited much like other closedpolyline based objects. Unlike other closed polylines, however, the edges of a revision cloud are only seen when it is selected. When it is not selected, only the arcs along its perimeter are visible.

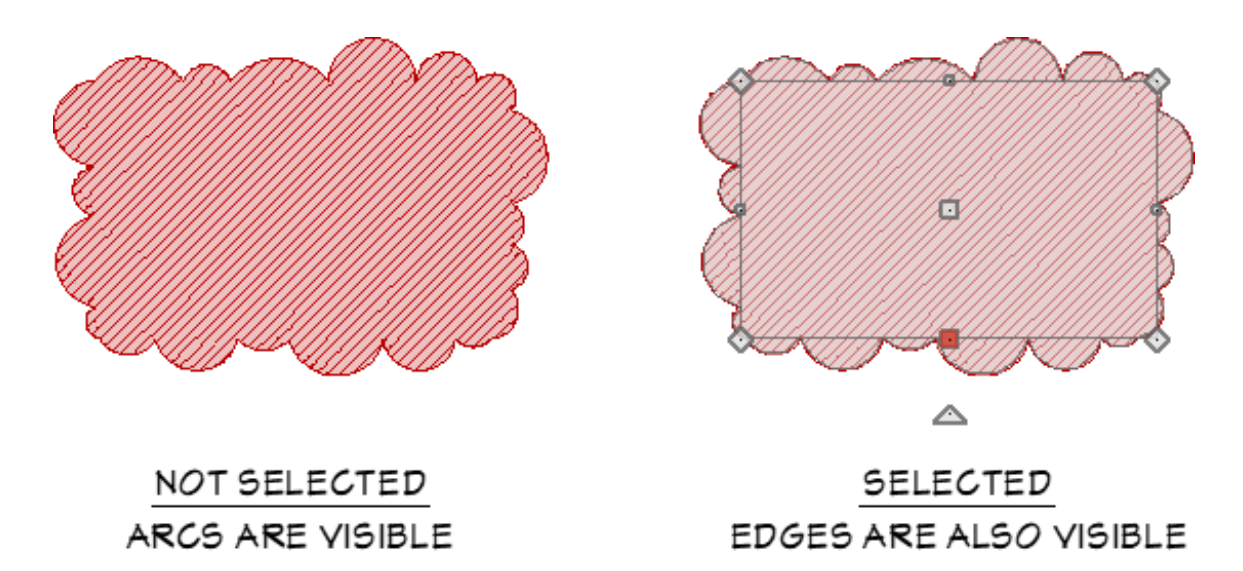

The arcs along a revision cloud are not its actual edges and cannot be individually selected, although you can control their size and frequency. If you wish to individually edit the arcs, you need to convert it to a plain polyline.

#### Related Articles

Adjusting the Font Size of Text [\(/support/article/KB-00183/adjusting-the-font-size-of](/support/article/KB-00183/adjusting-the-font-size-of-text.html)text.html)

Understanding Default Sets [\(/support/article/KB-01167/understanding-default](/support/article/KB-01167/understanding-default-sets.html)sets.html)

 [\(/blog/\)](/blog/)  $\mathbf{G}$ [\(https://www.facebook.com/ChiefArchitect\)](https://www.facebook.com/ChiefArchitect)  $\Box$ [\(https://www.youtube.com/user/ChiefArchitectInc\)](https://www.youtube.com/user/ChiefArchitectInc) 0 [\(https://www.instagram.com/chiefarchitect/\)](https://www.instagram.com/chiefarchitect/) M [\(https://www.houzz.com/pro/chiefarchitect/\)](https://www.houzz.com/pro/chiefarchitect/)  $\circledR$ [\(https://www.pinterest.com/chiefarchitect/\)](https://www.pinterest.com/chiefarchitect/) 208-292-3400 [\(tel:+1-208-292-3400\)](tel:+1-208-292-3400) © 2000–2024 Chief Architect, Inc. Terms of Use [\(/company/terms.html\)](/company/terms.html)

Privacy Policy [\(/company/privacy.html\)](/company/privacy.html)